# Cambia sfondo sui telefoni IP SPA525G/SPA525G2  $\overline{\phantom{a}}$

## **Obiettivi**

Sfondo è l'immagine di sfondo visualizzata sullo schermo del telefono IP. Il telefono è precaricato con immagini di sfondo, ma un'immagine di sfondo può anche essere recuperato da un dispositivo di memoria USB.

Questo documento spiega come modificare lo sfondo dei telefoni IP SPA525G/SPA525G2.

#### Dispositivi interessati

·SPA525G IP Phone

·SPA525G2 IP Phone

### Procedura dettagliata

#### Cambia sfondo sul telefono IP

Passaggio 1. Se l'immagine dello sfondo verrà caricata da un dispositivo di memoria USB, creare una directory denominata pictures sul dispositivo di memoria USB. Aggiungere l'immagine che verrà utilizzata come sfondo in tale directory. Inserire il dispositivo di memoria USB nella porta USB del telefono IP.

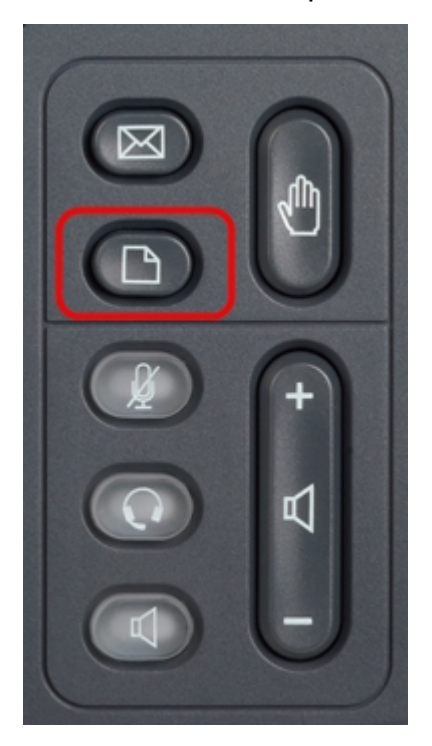

.

2. Premere il pulsante Setup sul telefono IP per visualizzare il menu Information and Settings

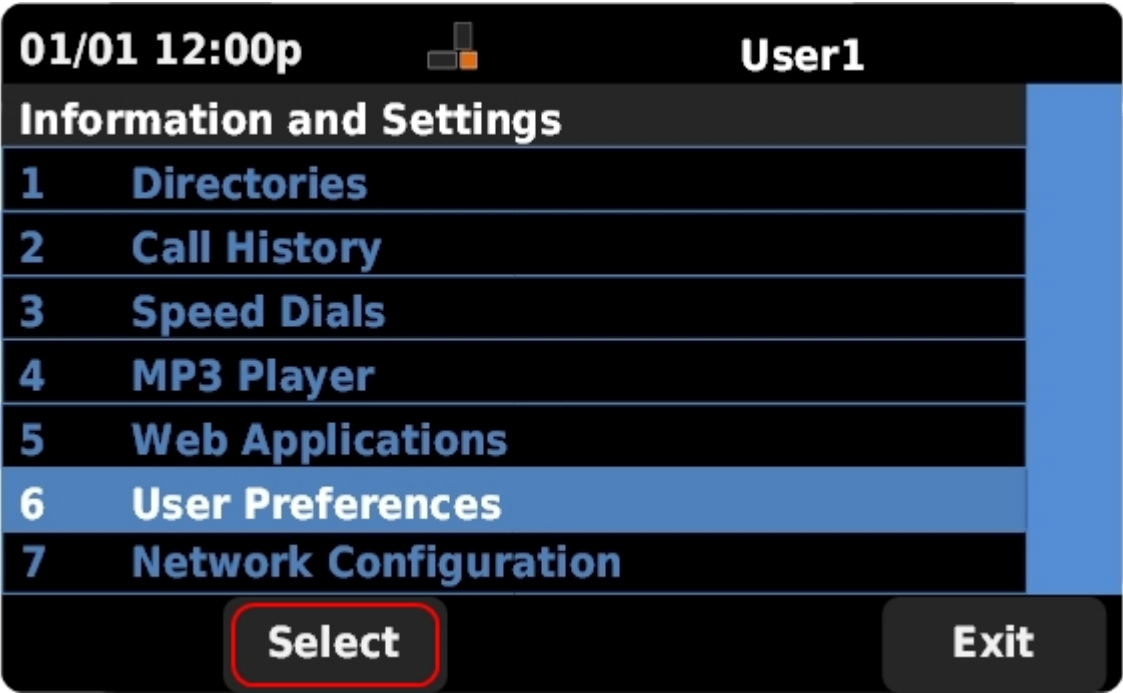

Passaggio 3. Scorrere verso l'alto o verso il basso con i tasti di navigazione per selezionare Preferenze utente. Premere Seleziona per visualizzare il menu Preferenze utente.

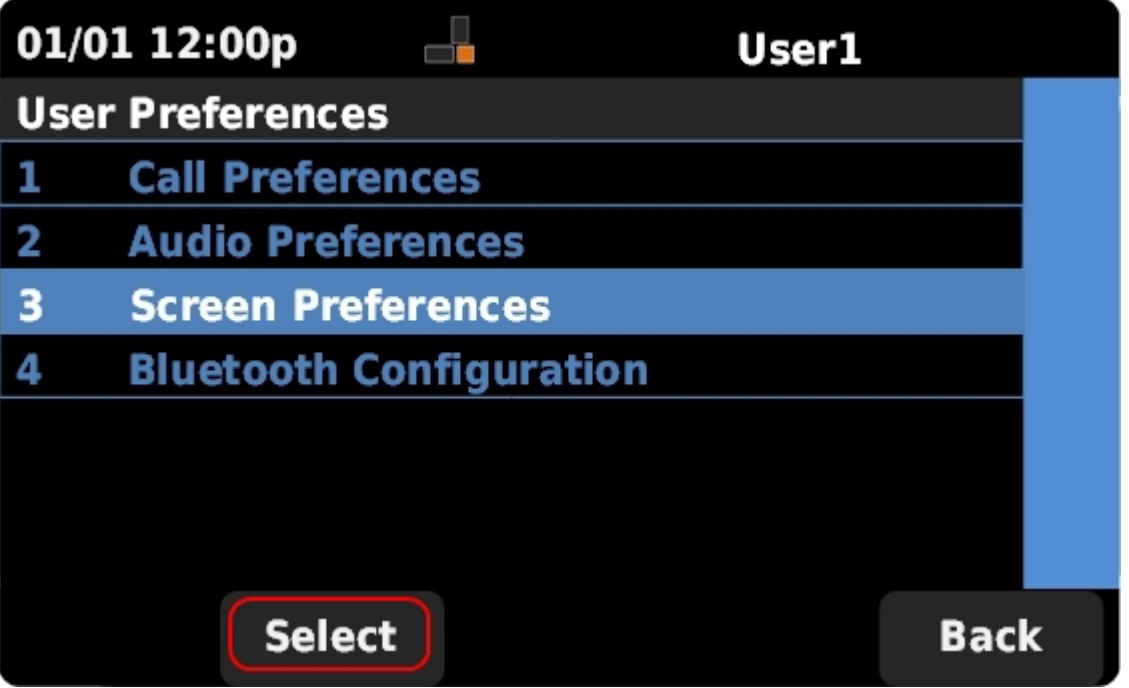

Passaggio 4. Scorrere verso l'alto o verso il basso con i tasti di navigazione per selezionare Screen Preferences. Premere Seleziona per visualizzare il menu Preferenze schermo.

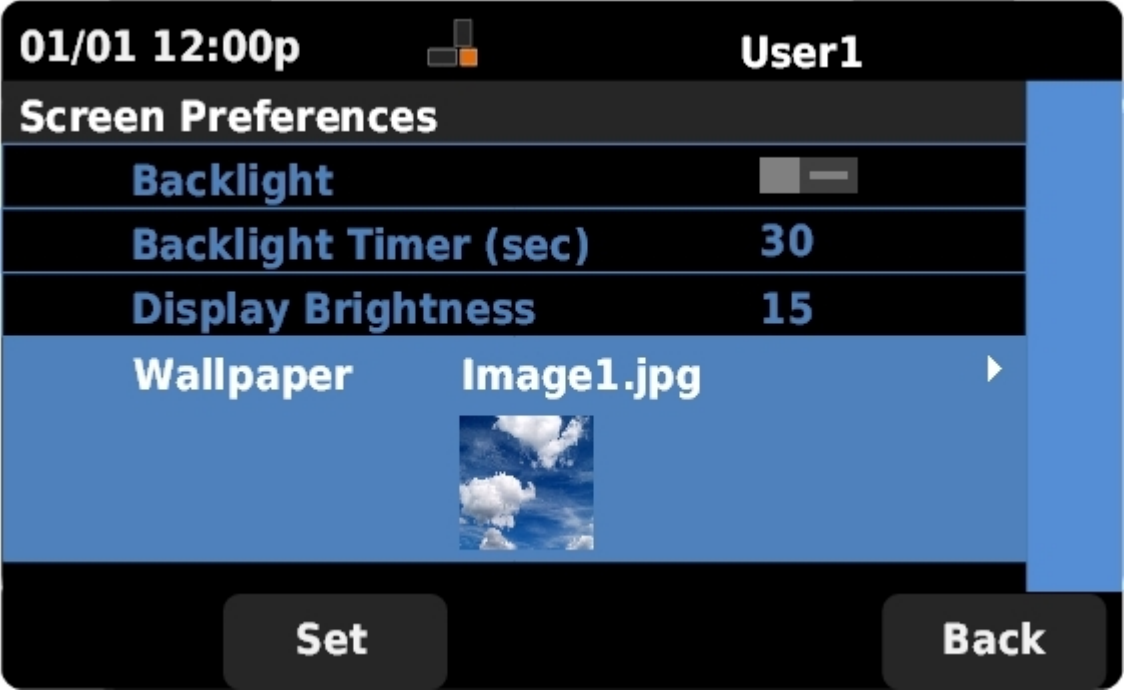

Passaggio 5. Scorrere verso l'alto o verso il basso con i tasti di spostamento per selezionare Wallpaper. Premere sinistra o destra sui tasti di navigazione per visualizzare le immagini di sfondo precaricate sul telefono e le immagini estratte dalla directory Pictures (Immagini) su un dispositivo di memoria USB collegato.

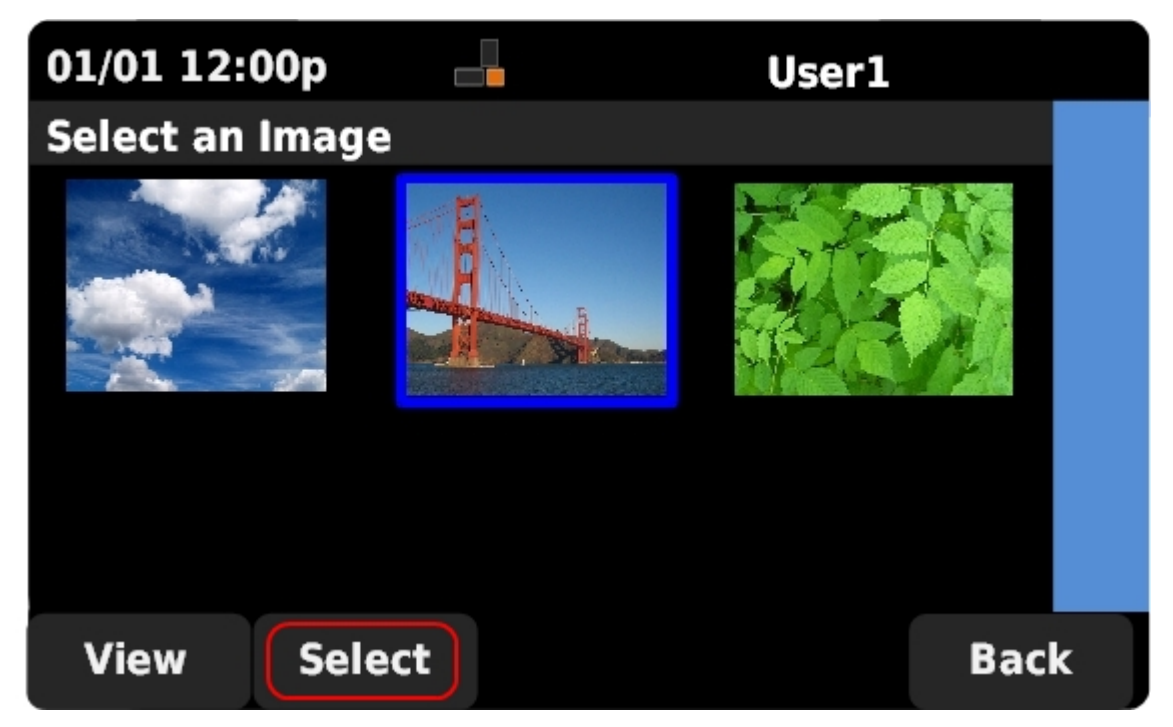

Passaggio 6. Utilizzare i tasti di spostamento per selezionare l'immagine di sfondo desiderata. Premere Seleziona per utilizzare l'immagine selezionata come sfondo.

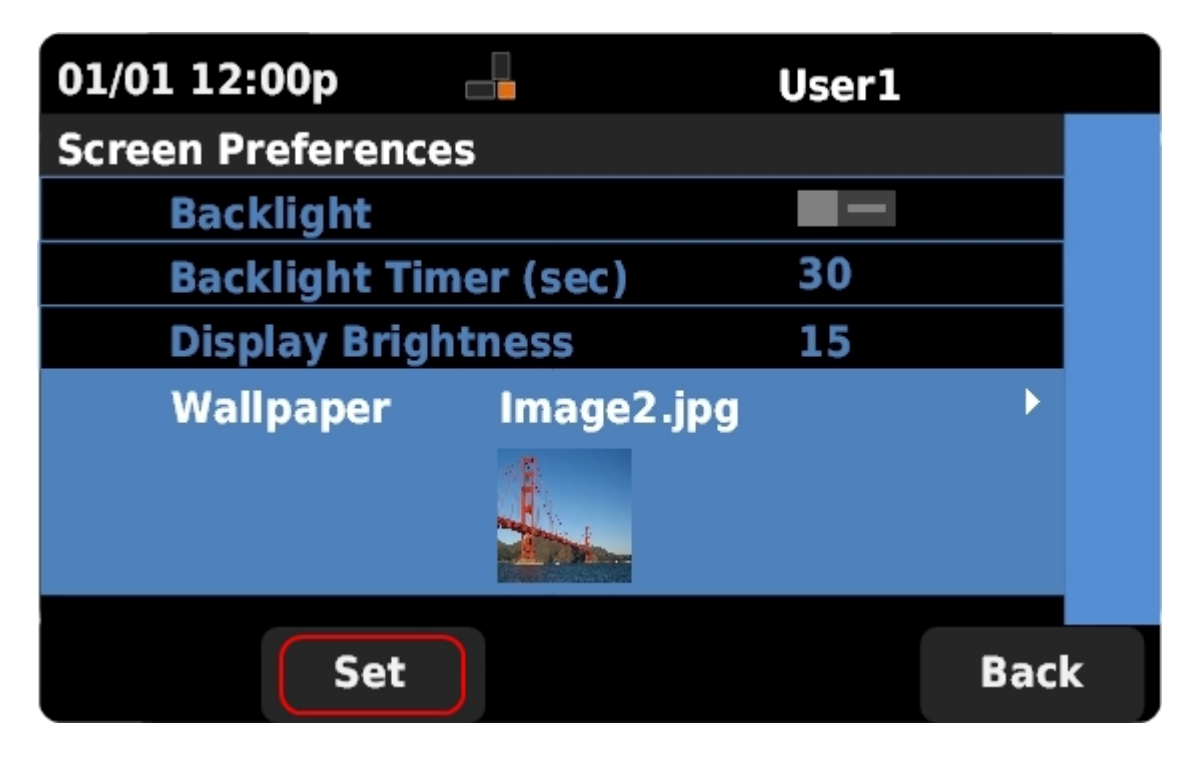

Passaggio 7. Premere Set per aggiornare lo sfondo del telefono all'immagine scelta.